# **BIMLIA**

# Инструкция проектировщика. Использование в Autodesk Revit BIM-моделей «ООО «РТК» /РУ-ФЛЕКС»

Версия 1.0 Москва, 2021

## СОДЕРЖАНИЕ

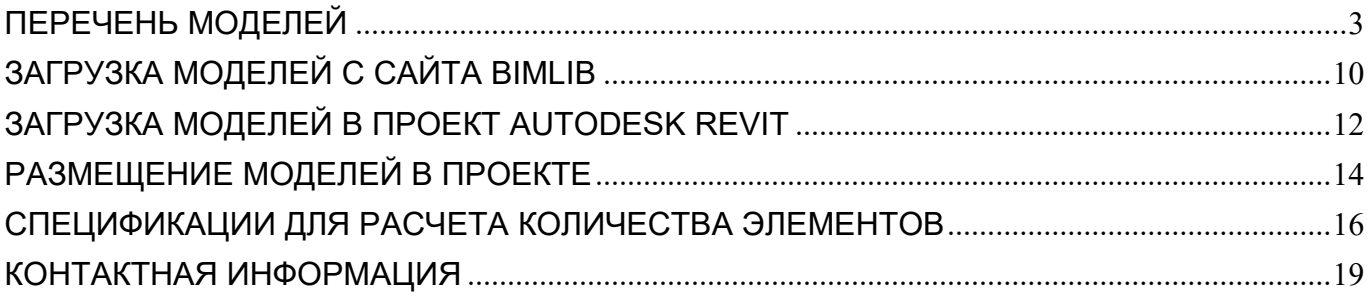

2

## ПЕРЕЧЕНЬ МОДЕЛЕЙ

<span id="page-2-0"></span>Данный комплект моделей предназначен для применения проектными, строительномонтажными организациями, предприятиями, иными юридическими и физическими лицами при проектировании жилых и административных зданий, объектов социально-культурного и коммунально-бытового назначения, объектов и инженерных сооружений систем коммунальной и транспортной инфраструктуры и иных объектов (объекты культуры, образования, здравоохранения, спортивные здания и сооружения, здания и сооружения производственного назначения, здания и сооружения энергетики, нефтегазового комплекса, транспорта, связи, сельского и водного хозяйства).

Представленный каталог содержит модели изоляции трубопроводов и воздуховодов в виде системных семейств категории «Материалы изоляции трубопроводов» и «Материалы изоляции воздуховодов». Дополнительные материалы и параметры рассчитываются за счёт параметризированных спецификаций. Версии файлов Autodesk Revit 2017. Общие параметры семейства – Параметры ФОП 2017.

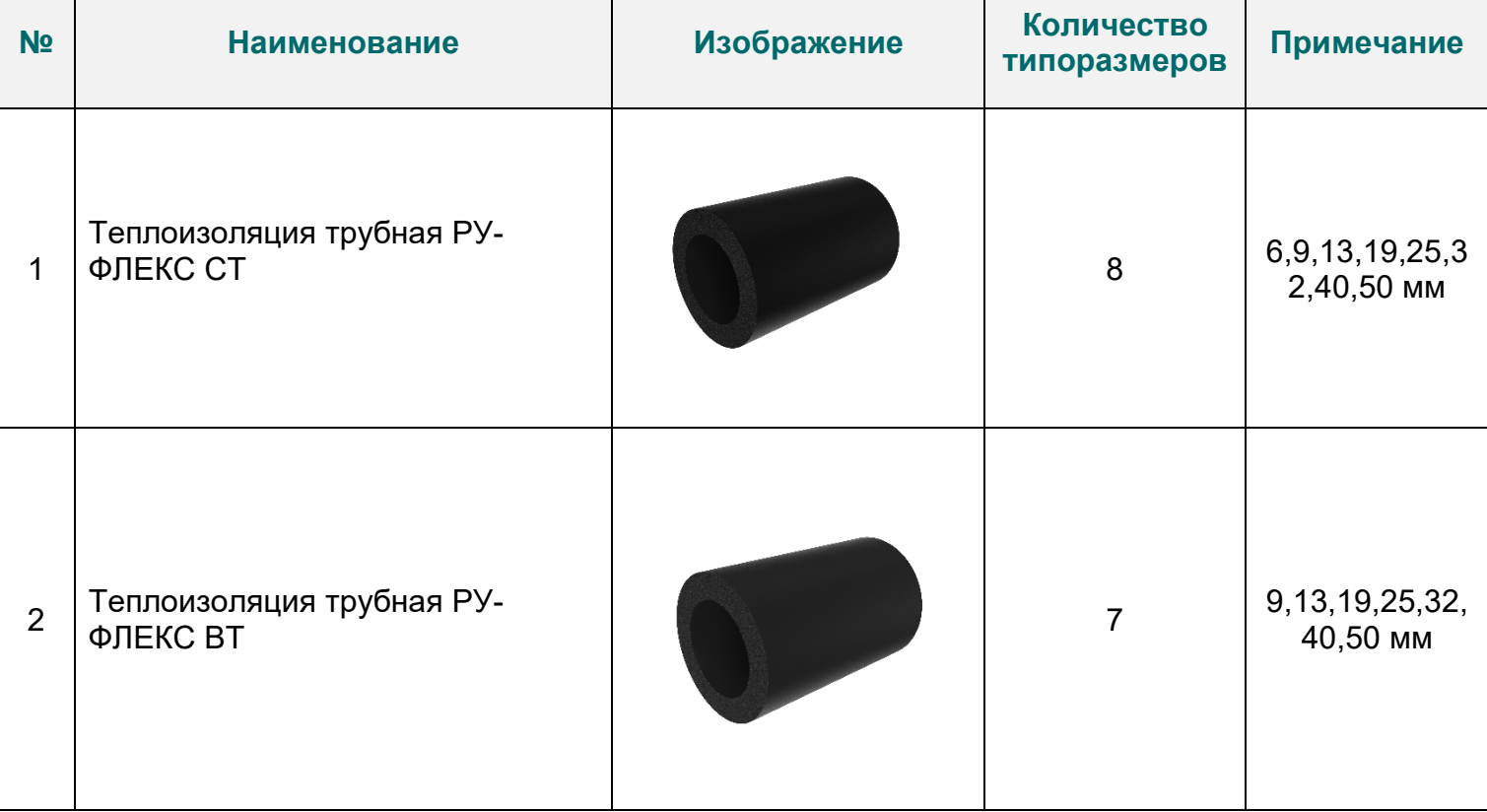

### **Перечень BIM моделей**

B

ИНФОРМАЦИОННЫЕ МОДЕЛИ В ФОРМАТЕ RFA И RVT ЯВЛЯЮТСЯ СОБСТВЕННОСТЬЮ «ООО «РТК» /РУ-ФЛЕКС». РАЗРАБОТКА МОДЕЛЕЙ BIMLIB.PRO 3

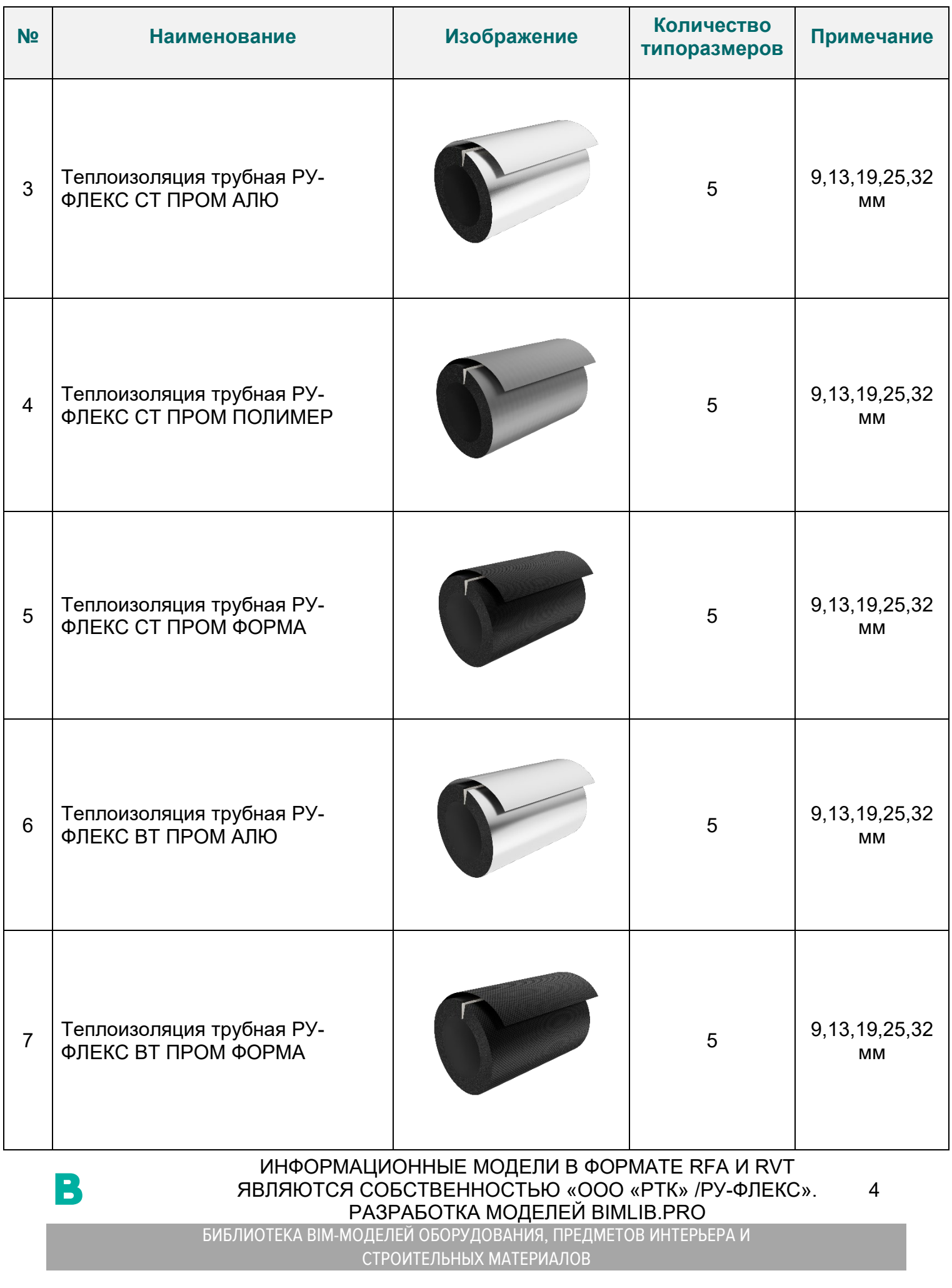

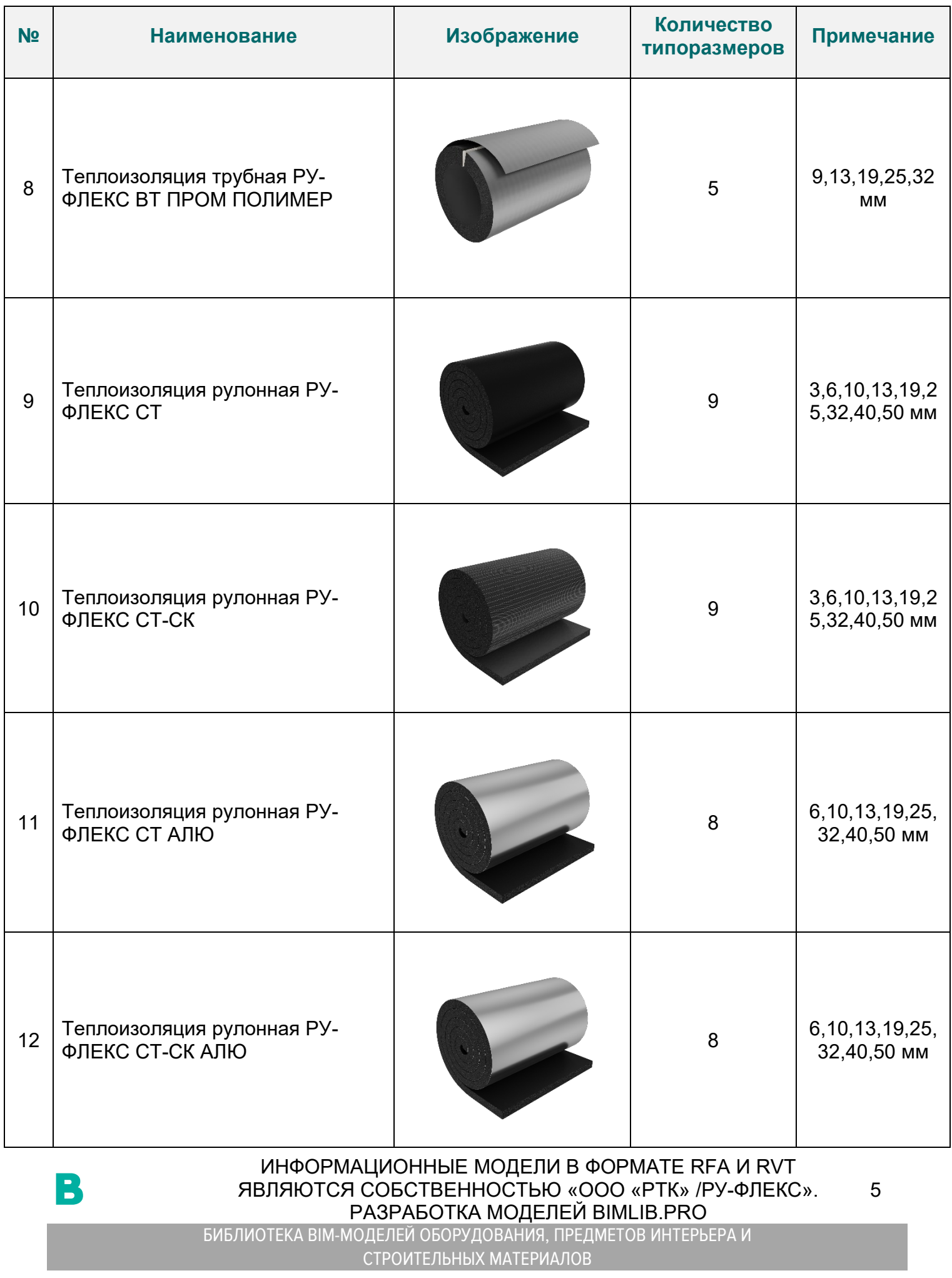

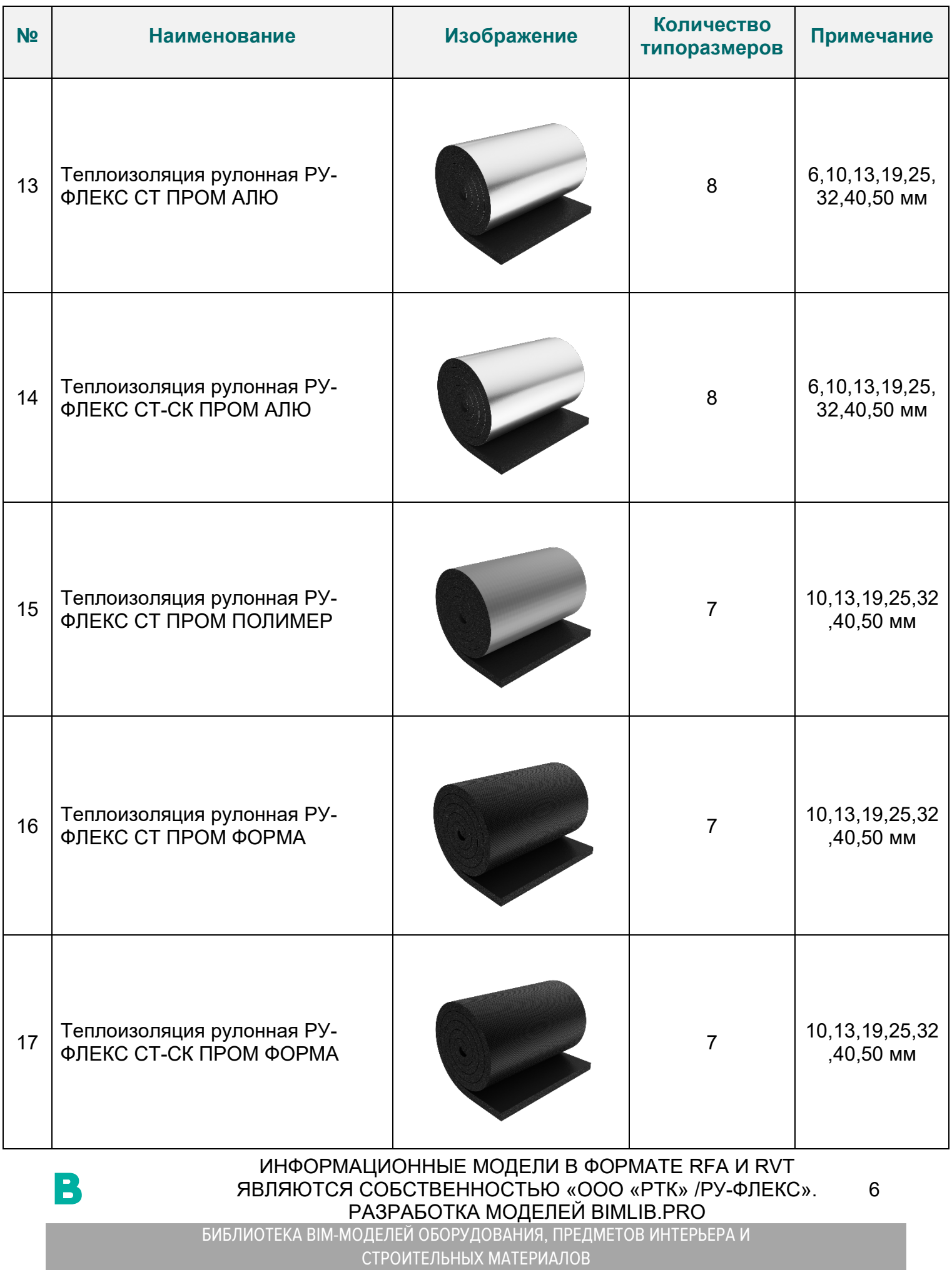

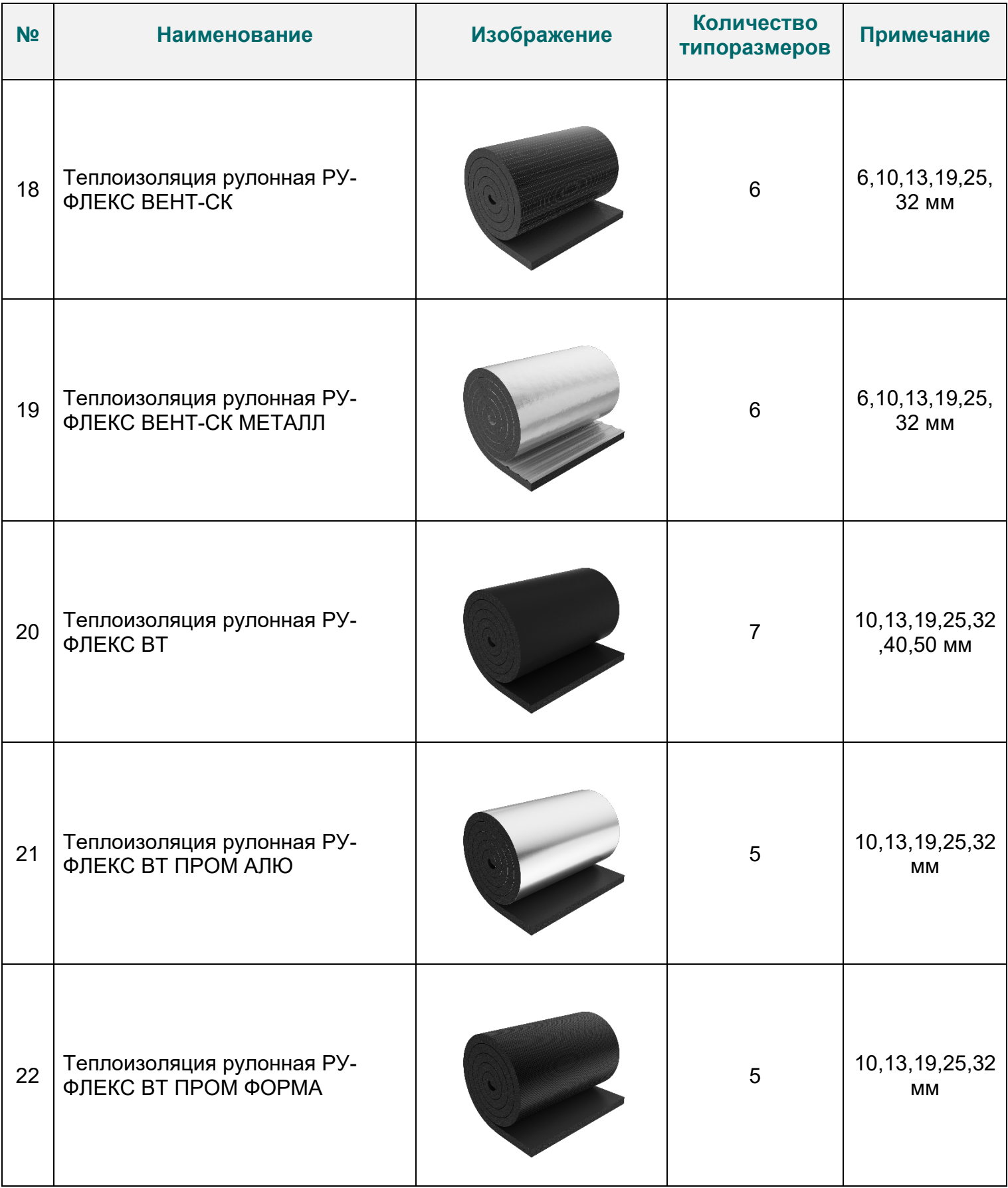

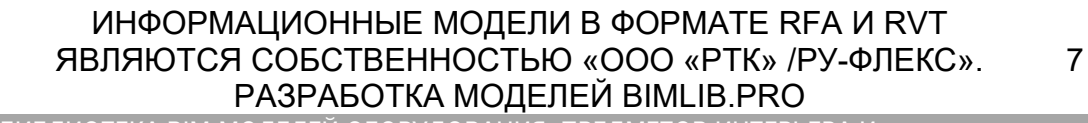

БИБЛИОТЕКА BIM-MОДЕЛЕЙ ОБОРУДОВАНИЯ, ПРЕДМЕТОВ ИНТЕРЬЕРА И СТРОИТЕЛЬНЫХ МАТЕРИАЛОВ

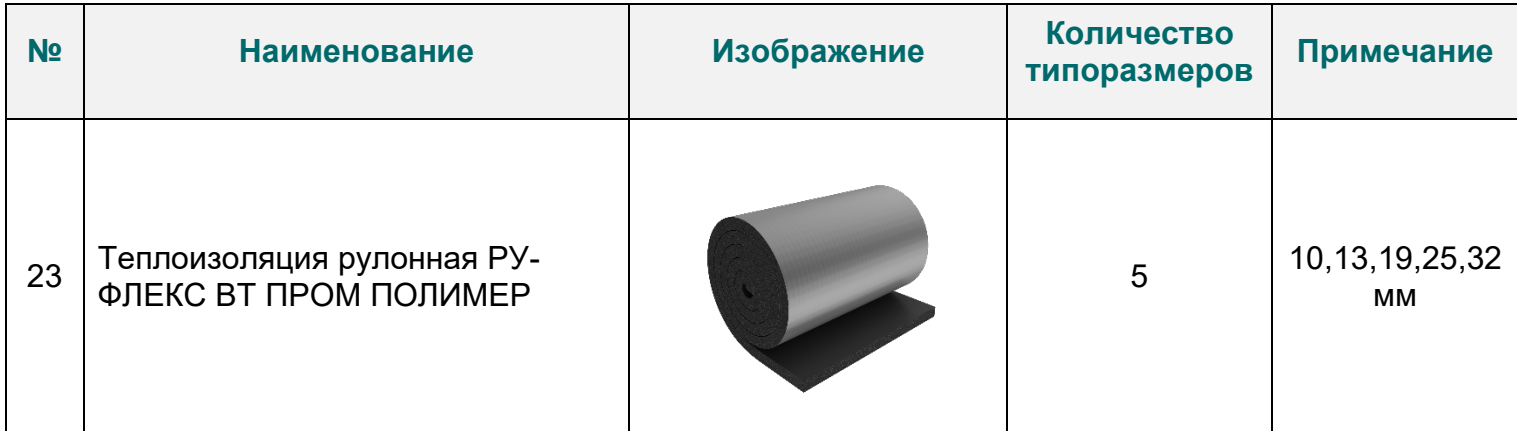

В шаблоне проекта формата RVT разложены все типоразмеры семейств и разработан шаблон спецификации для автоматического подсчета количества изделий, а также всех необходимых аксессуаров.

Модели содержат необходимые технические данные о продукции, которые можно просматривать в Диспетчере свойств Autodesk Revit.

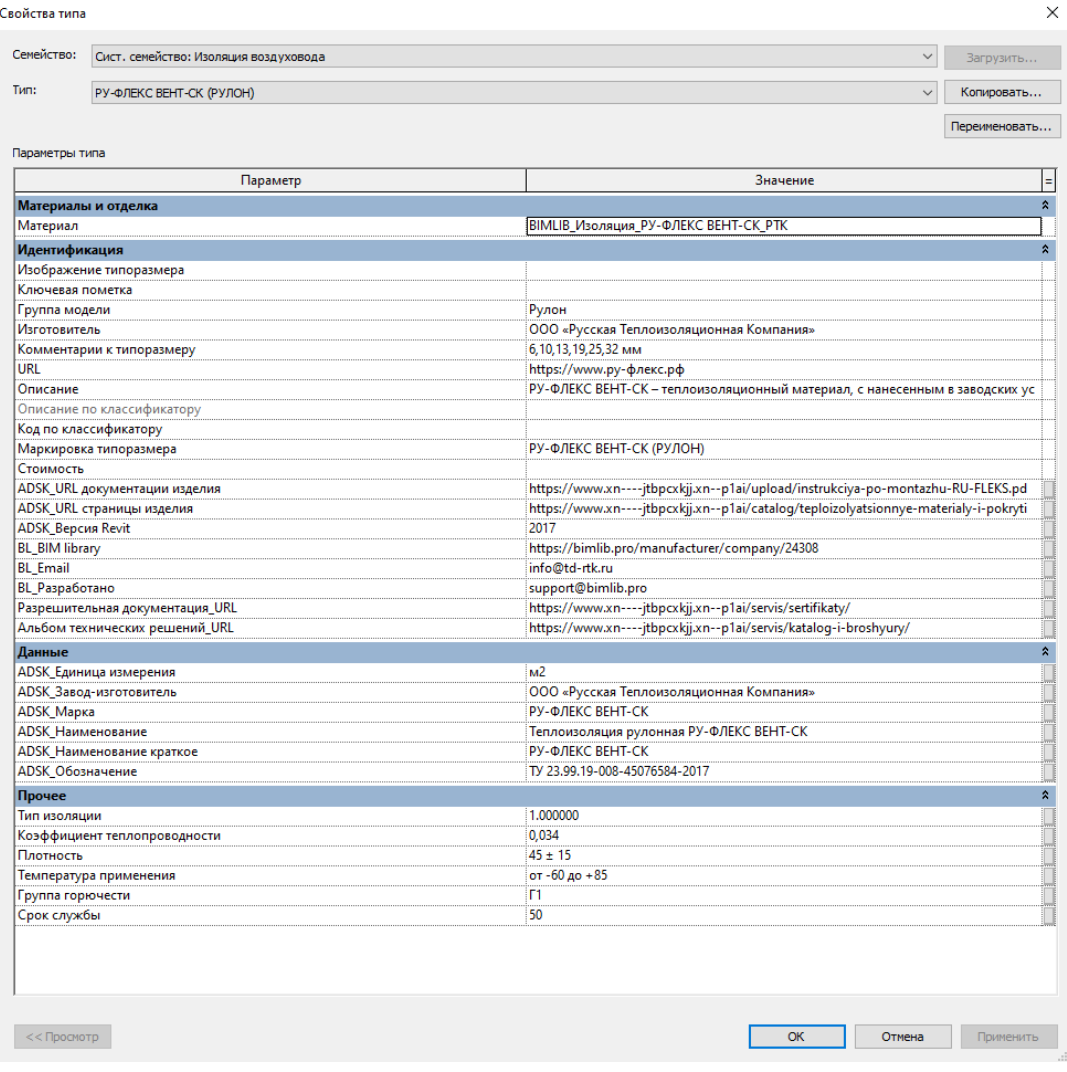

#### ИНФОРМАЦИОННЫЕ МОДЕЛИ В ФОРМАТЕ RFA И RVT ЯВЛЯЮТСЯ СОБСТВЕННОСТЬЮ «ООО «РТК» /РУ-ФЛЕКС». РАЗРАБОТКА МОДЕЛЕЙ BIMLIB.PRO

8

БИБЛИОТЕКА BIM-MОДЕЛЕЙ ОБОРУДОВАНИЯ, ПРЕДМЕТОВ ИНТЕРЬЕРА И СТРОИТЕЛЬНЫХ МАТЕРИАЛОВ

Также разработана библиотека всех необходимых материалов, для нетривиального применения изоляции. Например, при необходимости резервуаров, оборудования и

т.д.

B

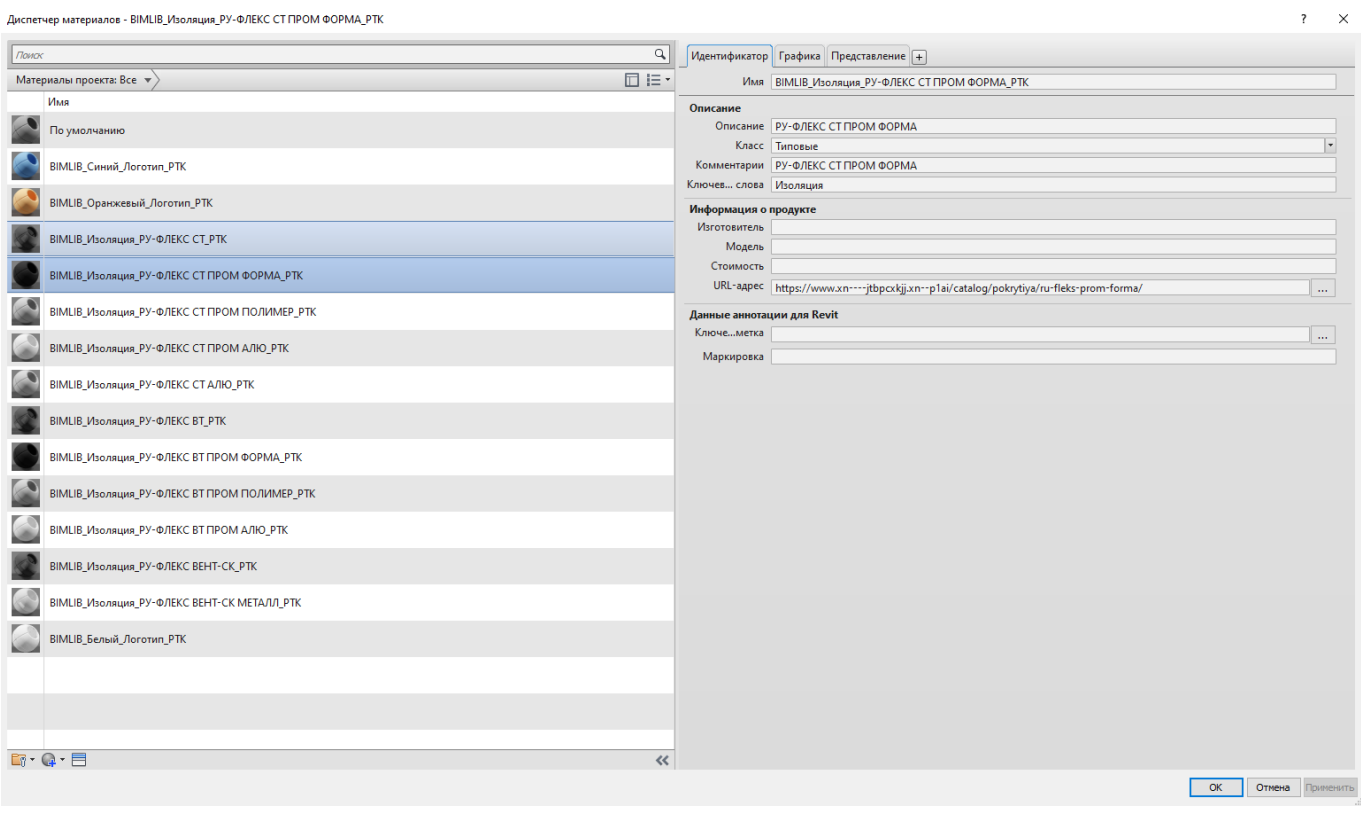

#### ИНФОРМАЦИОННЫЕ МОДЕЛИ В ФОРМАТЕ RFA И RVT ЯВЛЯЮТСЯ СОБСТВЕННОСТЬЮ «ООО «РТК» /РУ-ФЛЕКС». РАЗРАБОТКА МОДЕЛЕЙ BIMLIB.PRO

9

## ЗАГРУЗКА МОДЕЛЕЙ С САЙТА BIMLIB

<span id="page-9-0"></span>Модели изоляции «ООО «РТК»/РУ-ФЛЕКС» можно скачать с сайта [BIMLIB](https://bimlib.ru/). Для скачивания файлов моделей вам достаточно регистрации в качестве проектировщика.

Зайдите на сайт [https://bimlib.](https://bimlib.pro/)pro

Нажмите ссылку «Войти» (в правом верхнем углу сайта)

Введите свой ЛОГИН и ПАРОЛЬ и нажмите «Войти» или «Регистрация»

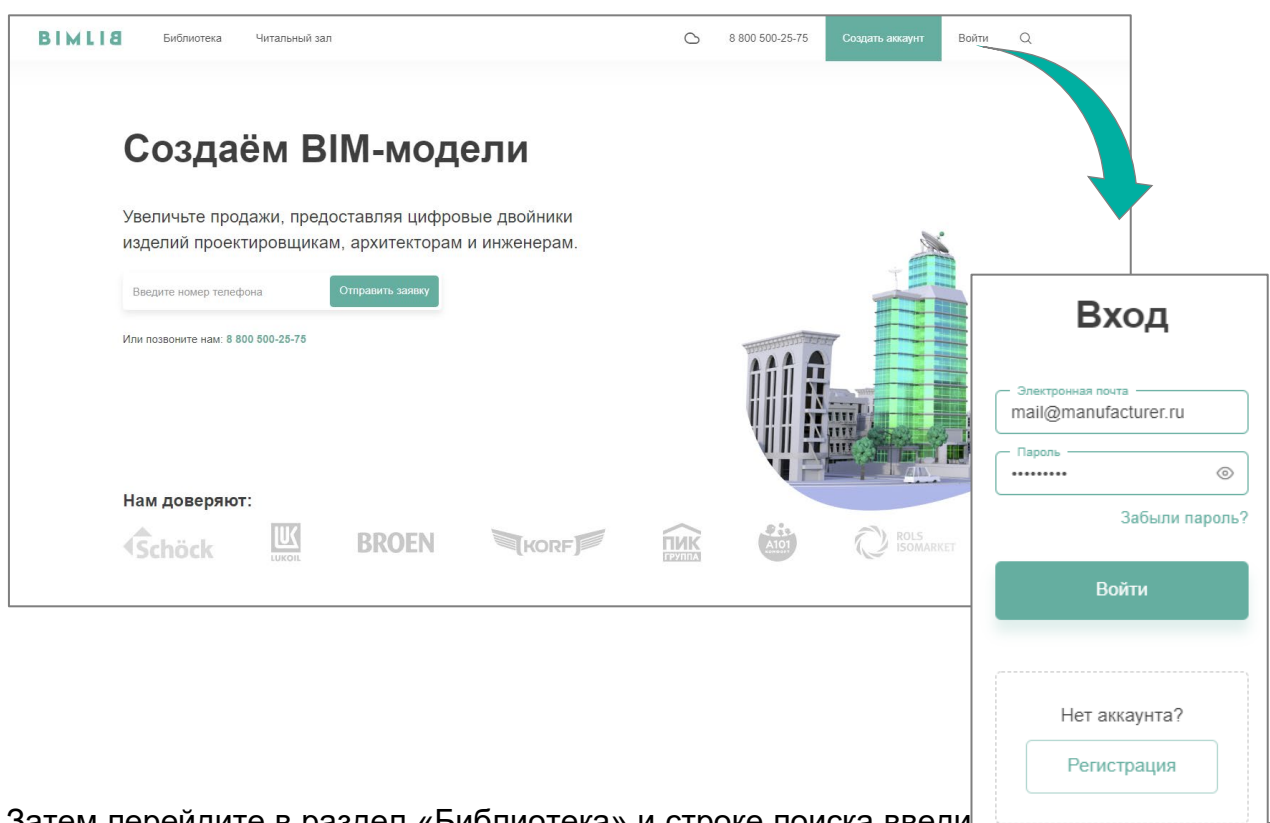

Затем перейдите в раздел «Библиотека» и строке поиска введи ФЛЕКС» либо название конкретно интересующей Вас модели.

B

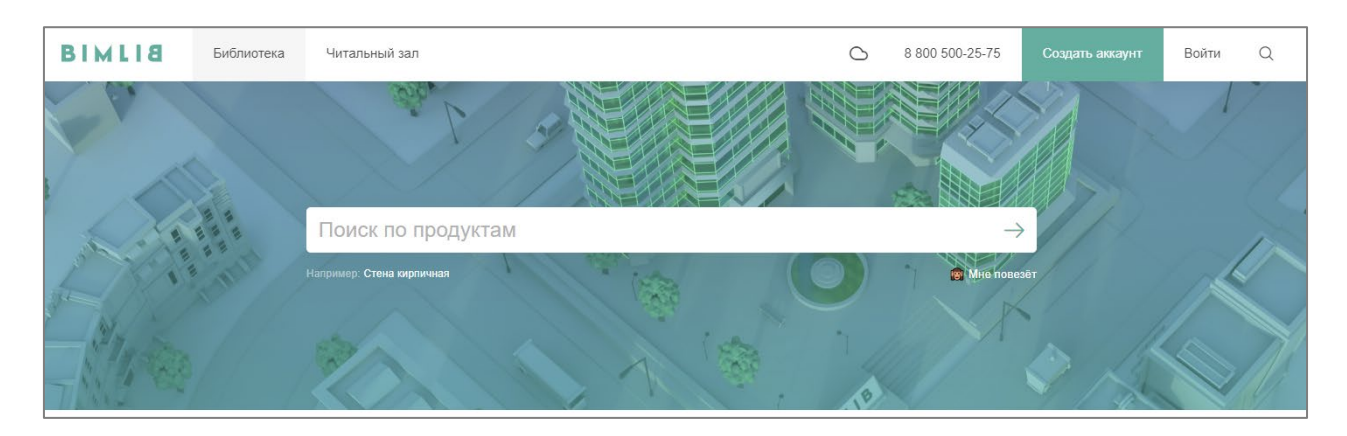

ИНФОРМАЦИОННЫЕ МОДЕЛИ В ФОРМАТЕ RFA И RVT ЯВЛЯЮТСЯ СОБСТВЕННОСТЬЮ «ООО «РТК» /РУ-ФЛЕКС». РАЗРАБОТКА МОДЕЛЕЙ BIMLIB.PRO 10

Выбрав нужную модель из списка результата поиска, необходимо кликнуть на название модели. Произойдет переход в карточку товара, где может содержаться актуальная информация о продукте. Чтобы скачать BIM модель данного продукта, необходимо кликнуть по кнопке «Скачать 3D-модель» и выбрать требуемый тип файла в раскрывающемся списке форматов.

Таким образом, модель сохранена на вашем локальном компьютере.

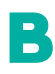

ИНФОРМАЦИОННЫЕ МОДЕЛИ В ФОРМАТЕ RFA И RVT ЯВЛЯЮТСЯ СОБСТВЕННОСТЬЮ «ООО «РТК» /РУ-ФЛЕКС». РАЗРАБОТКА МОДЕЛЕЙ BIMLIB.PRO 11

### ЗАГРУЗКА МОДЕЛЕЙ В ПРОЕКТ AUTODESK REVIT

<span id="page-11-0"></span>Проектировщик может использовать модели, хранящиеся на его локальном компьютере или сервере компании, либо скачивать с сайта [https://bimlib](https://bimlib.pro/).pro непосредственно в проект Revit, используя плагин BIMLIB.

Нажмите на «Облако» для того, чтобы загрузить плагин на свой ПК. Выполните установку плагина, запустив установщик (загруженный файл) bimlib.msi.

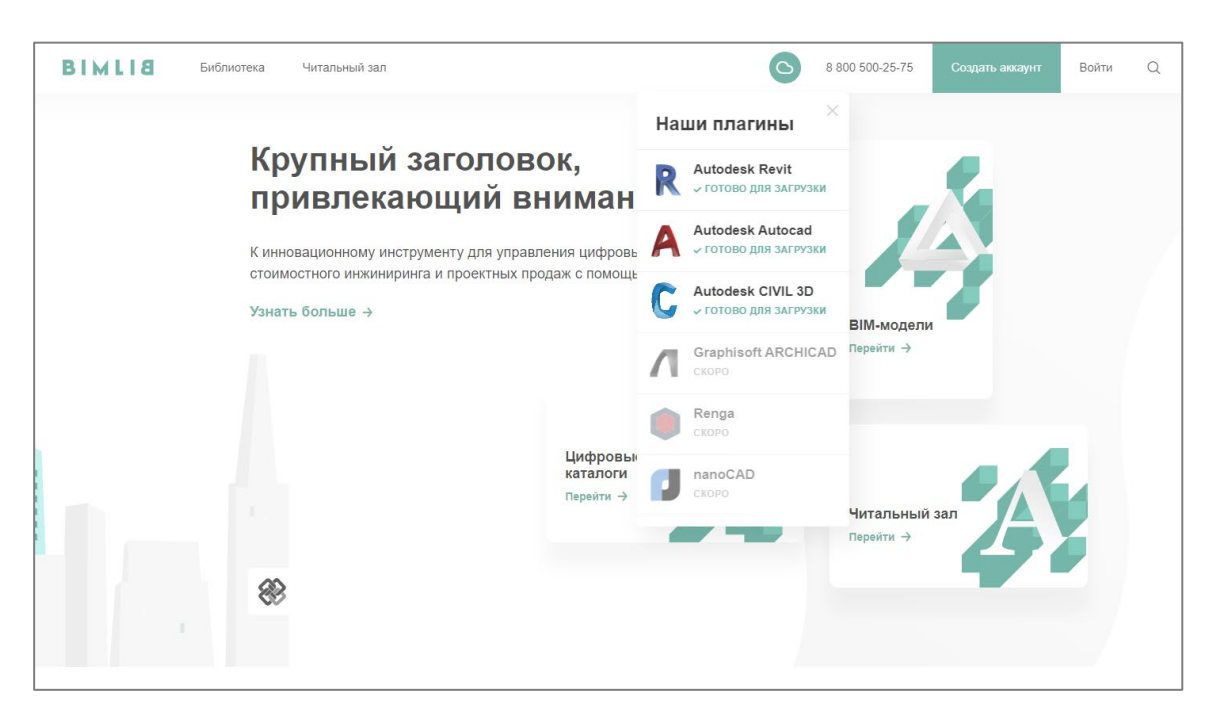

После установки, на панели ЛЕНТА Revit, появится вкладка BIMLIB®

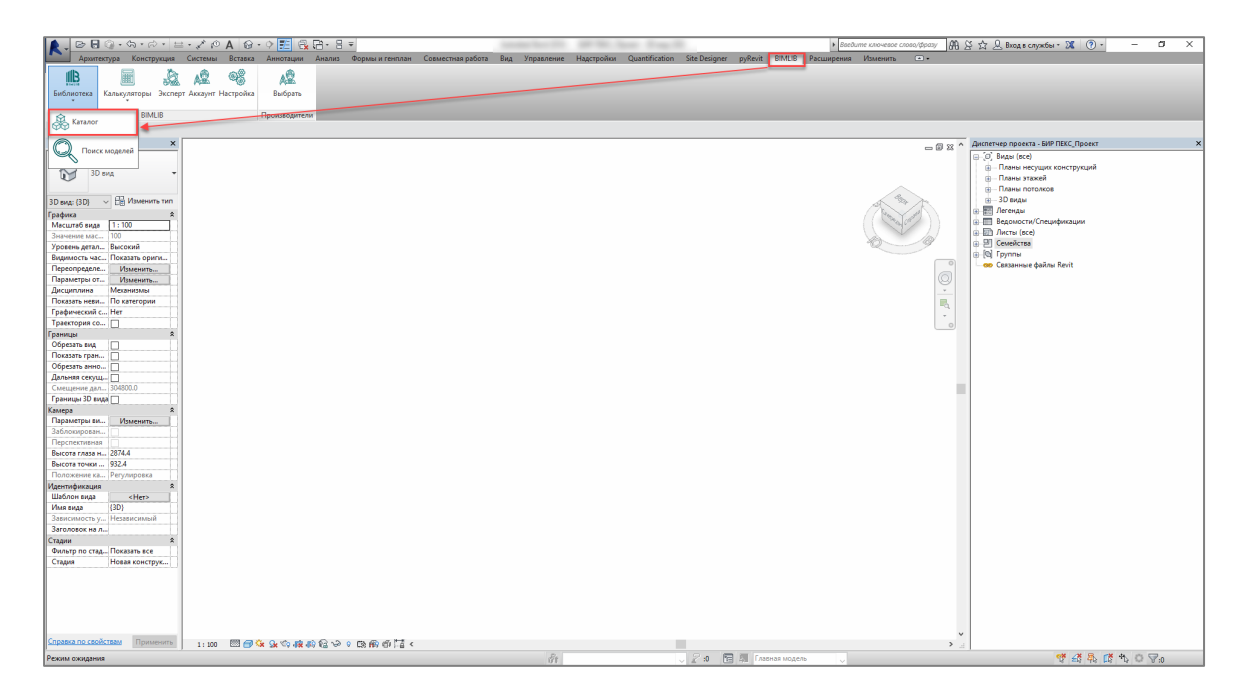

ИНФОРМАЦИОННЫЕ МОДЕЛИ В ФОРМАТЕ RFA И RVT ЯВЛЯЮТСЯ СОБСТВЕННОСТЬЮ «ООО «РТК» /РУ-ФЛЕКС». РАЗРАБОТКА МОДЕЛЕЙ BIMLIB.PRO 12

БИБЛИОТЕКА BIM-MОДЕЛЕЙ ОБОРУДОВАНИЯ, ПРЕДМЕТОВ ИНТЕРЬЕРА И СТРОИТЕЛЬНЫХ МАТЕРИАЛОВ

Кликните «Аккаунт» и выполните вход в учетную запись. Если у Вас еще нет учетной записи, то пройдите быструю регистрацию.

Чтобы загрузить нужную модель в проект, Кликните кнопку «Библиотека» => «Каталог».

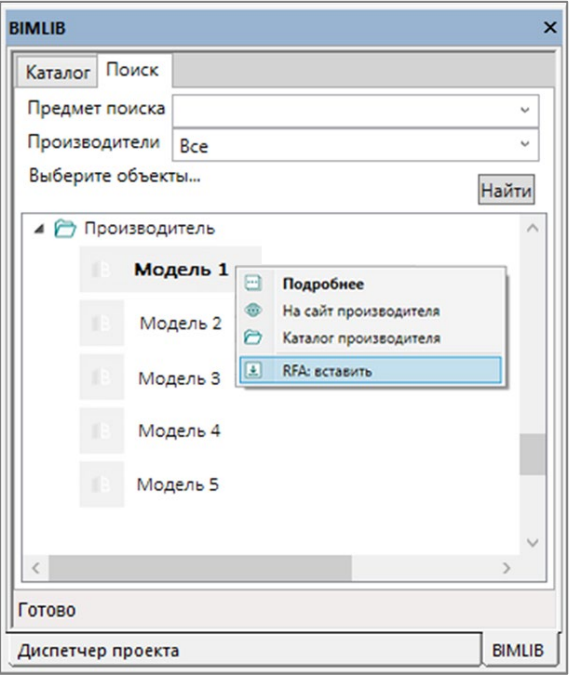

В открывшемся окне в строке поиска введите название конкретно интересующей Вас модели. Либо в фильтрах в строке «Производители» укажите «ООО «РТК»/РУ-ФЛЕКС» и выберите конкретную модель из всего списка доступных моделей.

Выбираем нужную модель из списка представленных, необходимо кликнуть по кнопке «Скачать 3D-модель» и выбрать требуемый тип файла в раскрывающемся списке форматов.

### **Загрузка элементов изоляции в проект**

B

Откройте загруженный на Ваш компьютер файл формата RVT. Параллельно откройте файл проекта, в который необходимо загрузить элементы изоляции фирмы «ООО «РТК»/РУ-ФЛЕКС» и нажмите иконку «копировать стандарты проекта» <sup>из в</sup> в разделе «Параметры» на вкладке «Управление». В поле «Копировать из:» необходимо выбрать открытый файл формата RVT, из которого следует скопировать элементы изоляции, и отметить галочкой пункт «Материалы изоляции труб» или «Материалы изоляции воздуховодов». В

СТРОИТЕЛЬНЫХ МАТЕРИАЛОВ

случае необходимости, можно отметить галочкой оба пункта. Нажмите «ОК». Все типы изоляции фирмы «ООО «РТК»/РУ-ФЛЕКС» загрузились в Ваш проект.

Если у Вас открыто несколько проектов, выберите галочкой тот проект, в который необходимо загрузить данную модель. Нажмите «ОК».

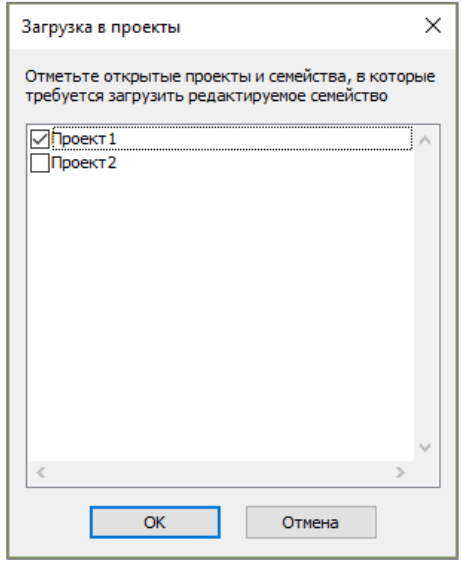

### РАЗМЕЩЕНИЕ МОДЕЛЕЙ В ПРОЕКТЕ

<span id="page-13-0"></span>Для использования загруженного типа изоляции необходимо назначить тип изоляции согласно инструкции «создание изоляции».

1) Выберите участок трубы, вентиль, отвод, фитинг либо любой другой элемент трубопровода.

2) Выберите вкладку "Изменить | Трубы" → панель "Изоляция трубы"→  $\overbrace{\phantom{a} }^{\bullet}$ "Добавить изоляцию".

3) В диалоговом окне "Добавление изоляции трубы" выберите нужный тип изоляции фирмы «ООО «РТК»/РУ-ФЛЕКС» и введите требуемую толщину.

4) Нажмите «ОК». Элементу добавился выбранный тип изоляции.

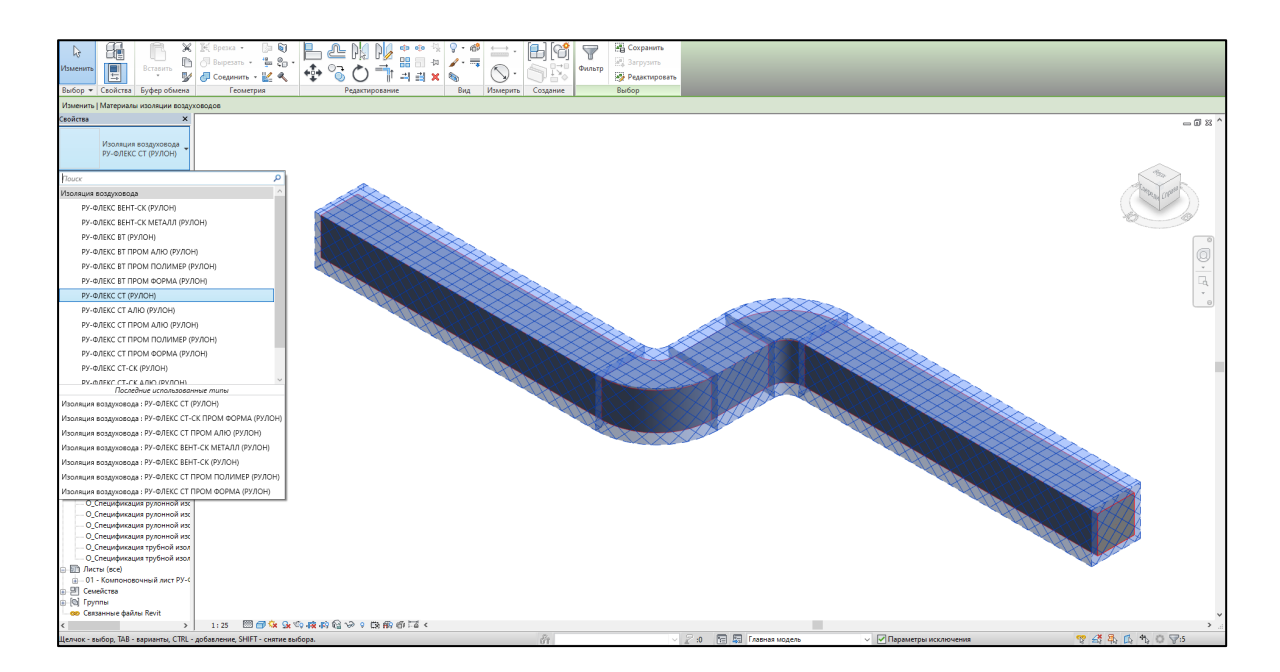

5) Для корректного расчета всех аксессуаров, пользователю необходимо на выбранном участке трассы, в свойствах экземпляра изоляции заполнить часть параметров, которые будут служить вспомогательными числами для формирования корректных формул расчета клея, очистителя и ленты.

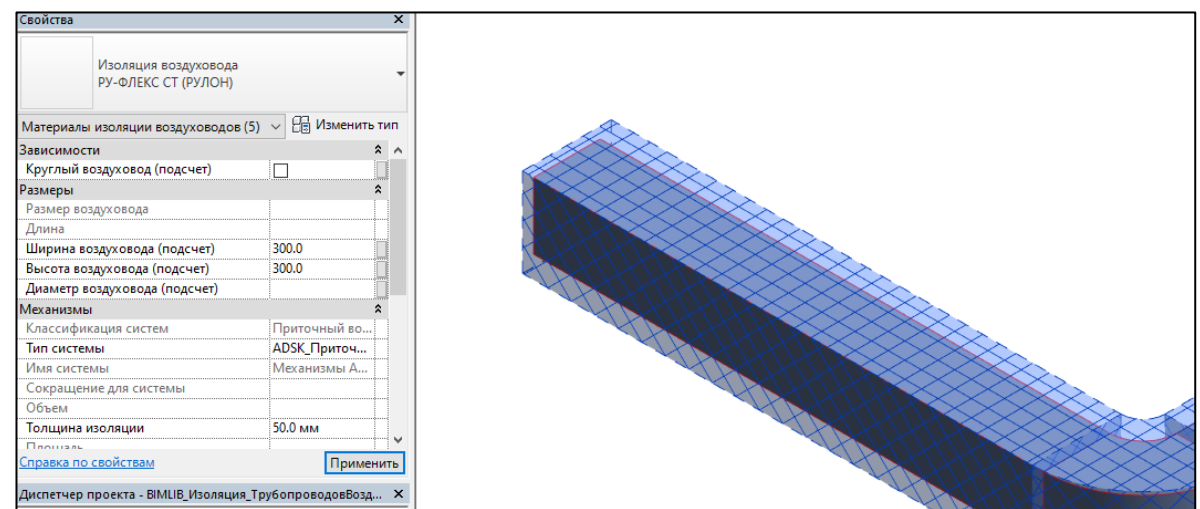

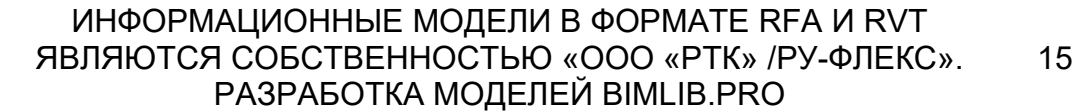

БИБЛИОТЕКА BIM-MОДЕЛЕЙ ОБОРУДОВАНИЯ, ПРЕДМЕТОВ ИНТЕРЬЕРА И СТРОИТЕЛЬНЫХ МАТЕРИАЛОВ

## <span id="page-15-0"></span>СПЕЦИФИКАЦИИ ДЛЯ РАСЧЕТА КОЛИЧЕСТВА ЭЛЕМЕНТОВ

Разработаны несколько спецификаций для расчета количества изоляции, ленты и клея, очистителя фирмы «ООО «РТК»/РУ-ФЛЕКС».

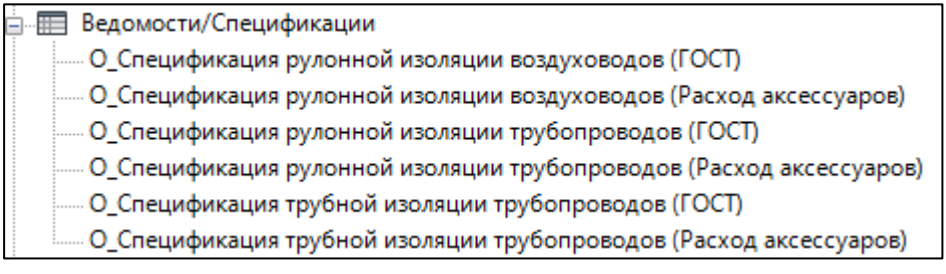

#### Копирование спецификаций

При открытии проекта, открывается стартовая страница:

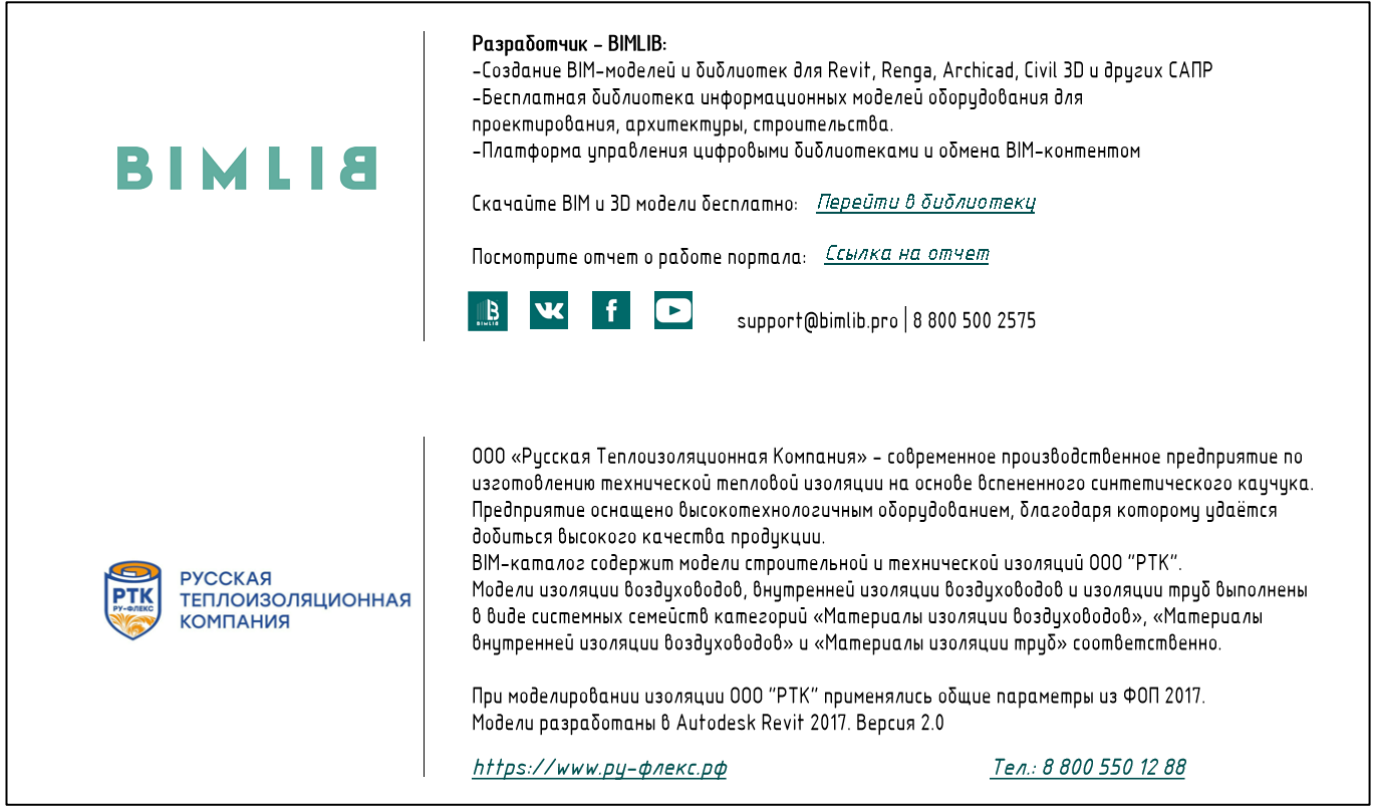

Перейдите на вкладку «Вставка», на панели «Импорт» выберите команду «Вставить из файла» - «Вставить виды из файла»:

B

ИНФОРМАЦИОННЫЕ МОДЕЛИ В ФОРМАТЕ RFA И RVT ЯВЛЯЮТСЯ СОБСТВЕННОСТЬЮ «ООО «РТК» /РУ-ФЛЕКС». РАЗРАБОТКА МОДЕЛЕЙ BIMLIB.PRO 16

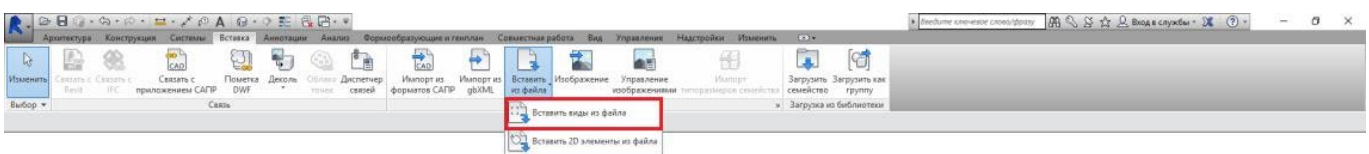

Укажите путь к файлу формата RVT c элементами изоляции «ООО «РТК»/РУ-ФЛЕКС», установите галочку напротив вида со спецификацией и нажмите «ОК»:

Либо перейдите на лист «01\_Компоновочный лист РУ-ФЛЕКС». Выделите спецификацию, нажмите Ctrl+C, перейдите в свой проект на лист для спецификации, нажмите Ctrl+V, спецификация появится на листе и в соответствующем разделе Диспетчера проектов.

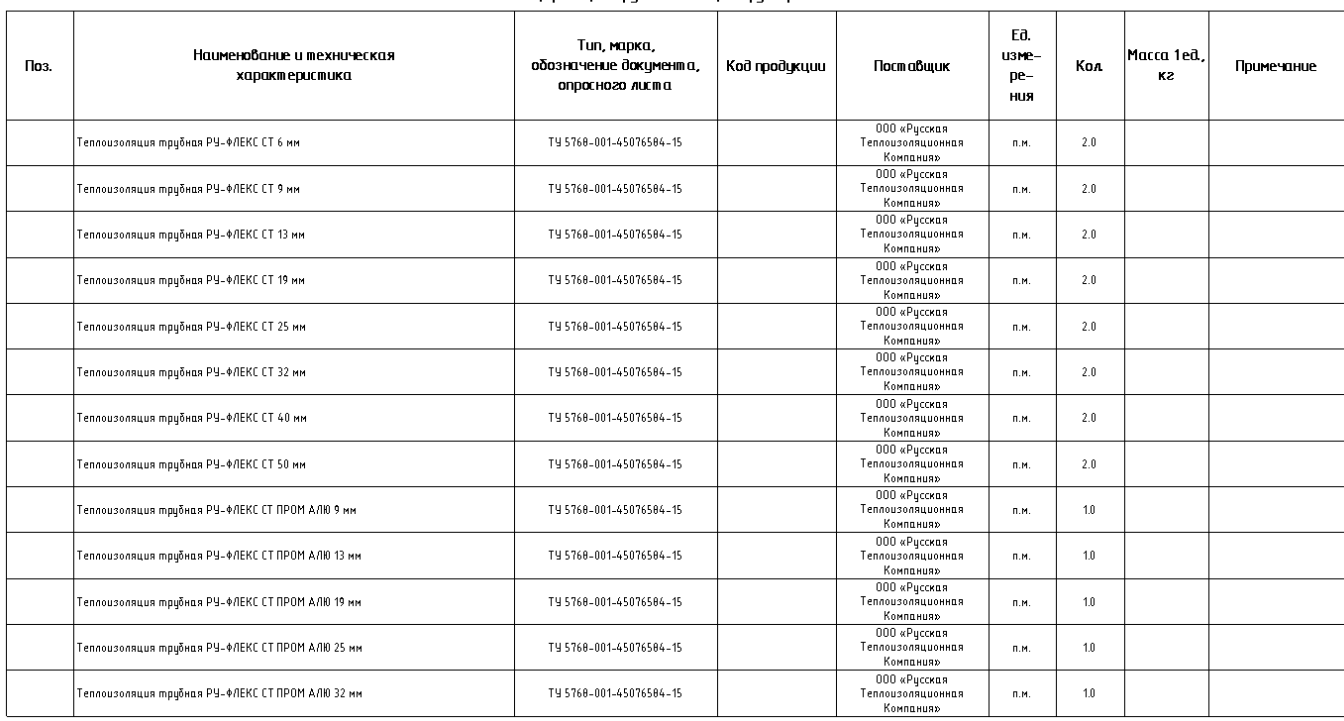

#### Спецификация трибной изоляции трибогроводов

#### Спецификация трубной изоляции трубопроводов с расчетом аксессуаров

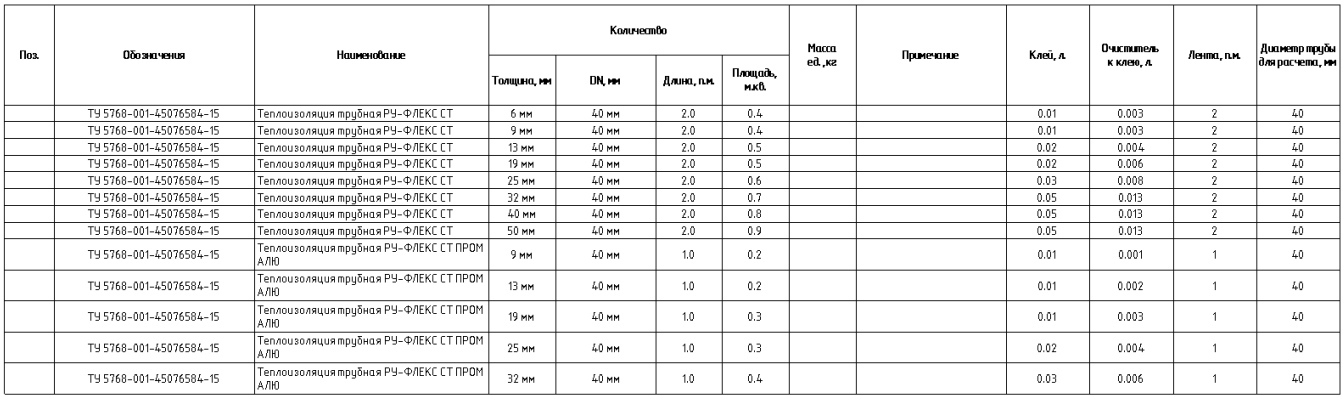

ИНФОРМАЦИОННЫЕ МОДЕЛИ В ФОРМАТЕ RFA И RVT ЯВЛЯЮТСЯ СОБСТВЕННОСТЬЮ «ООО «РТК» /РУ-ФЛЕКС». РАЗРАБОТКА МОДЕЛЕЙ BIMLIB.PRO 17

БИБЛИОТЕКА BIM-MОДЕЛЕЙ ОБОРУДОВАНИЯ, ПРЕДМЕТОВ ИНТЕРЬЕРА И СТРОИТЕЛЬНЫХ МАТЕРИАЛОВ

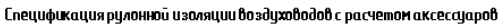

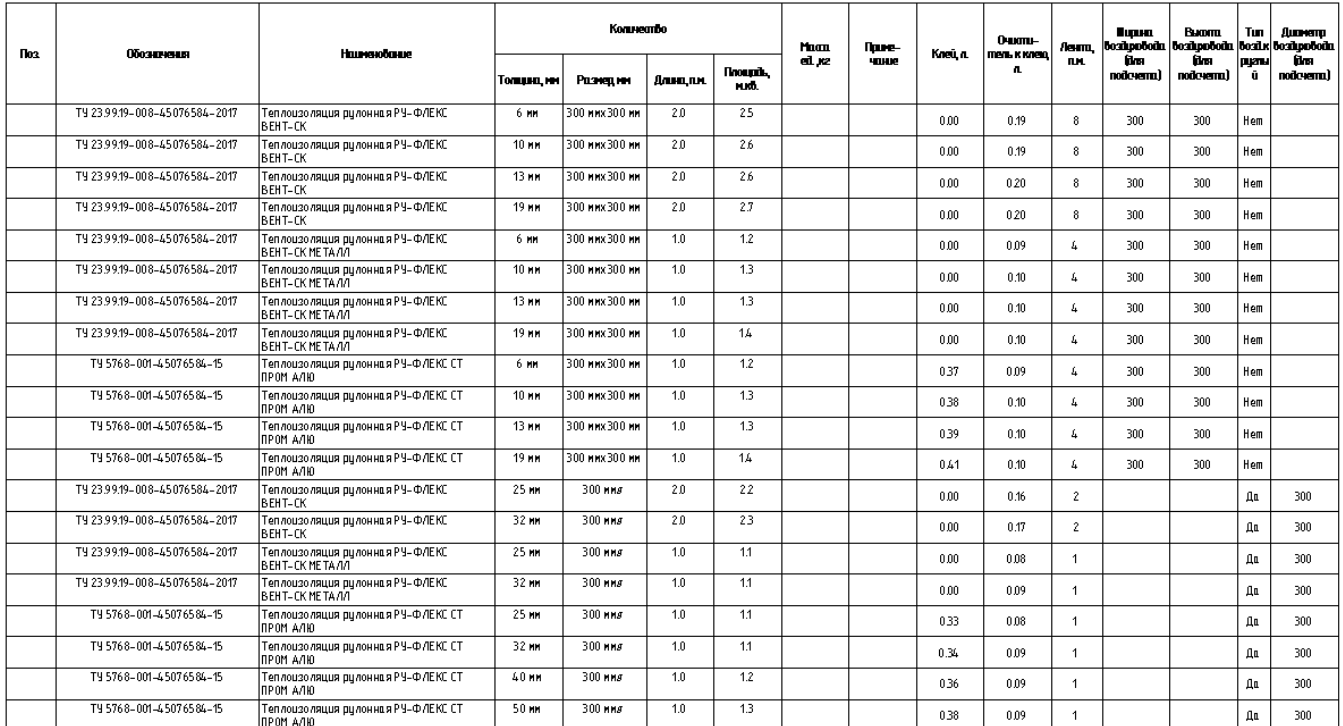

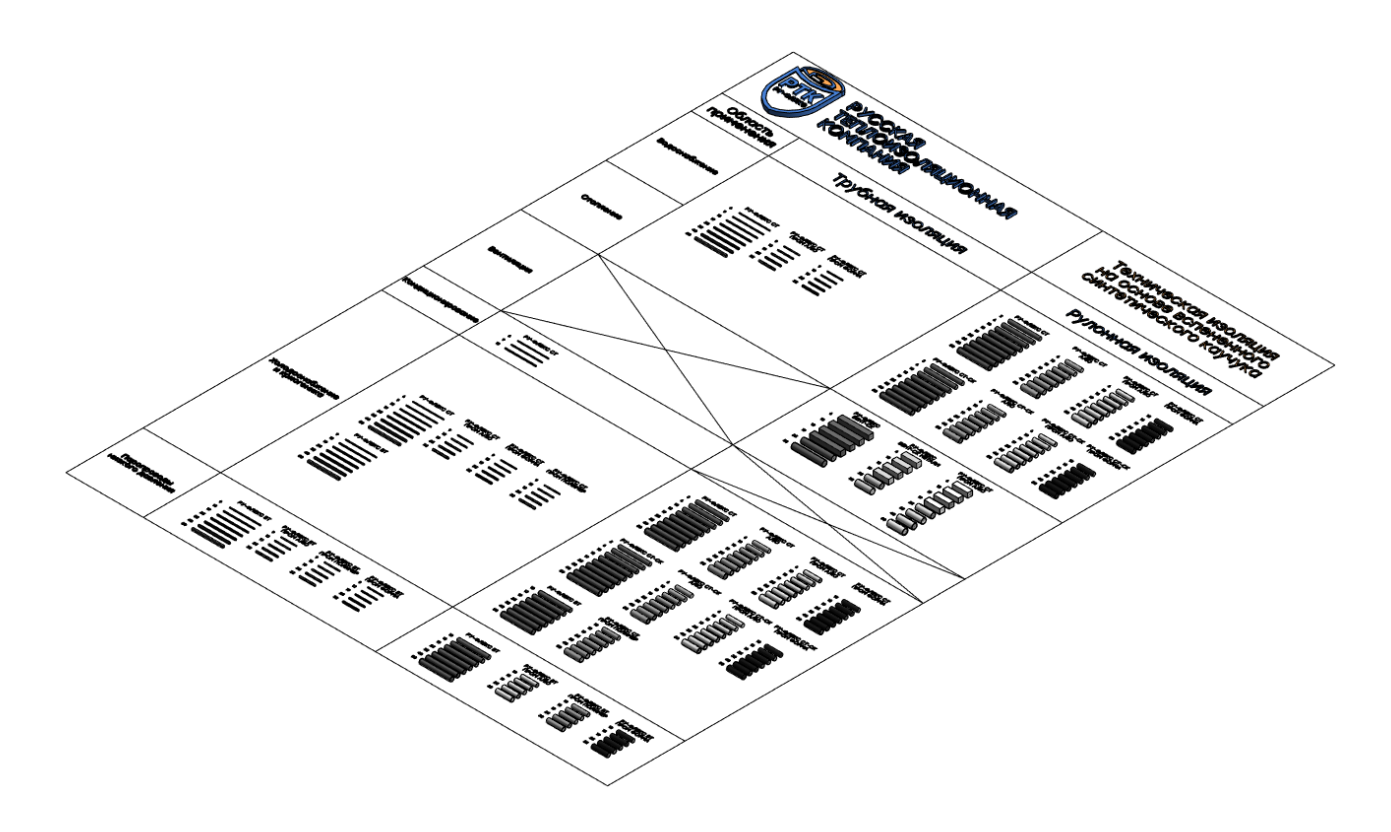

ИНФОРМАЦИОННЫЕ МОДЕЛИ В ФОРМАТЕ RFA И RVT ЯВЛЯЮТСЯ СОБСТВЕННОСТЬЮ «ООО «РТК» /РУ-ФЛЕКС». РАЗРАБОТКА МОДЕЛЕЙ BIMLIB.PRO 18

БИБЛИОТЕКА BIM-MОДЕЛЕЙ ОБОРУДОВАНИЯ, ПРЕДМЕТОВ ИНТЕРЬЕРА И СТРОИТЕЛЬНЫХ МАТЕРИАЛОВ

### КОНТАКТНАЯ ИНФОРМАЦИЯ

#### По вопросам использования сервиса BIMLIB

<span id="page-18-0"></span>Тел: 8-800-500-25-75 Email: [support@bimlib.pro](mailto:support@bimlib.pro) Сайт: [https://bimlib.pro](https://bimlib.pro/) Вконтакте: [https://vk](https://vk.com/bimlib).com/bimlib Facebook: https://www.facebook.com/groups[/1491830067497619/about](https://www.facebook.com/groups/1491830067497619/about/)/ Twitter: [https://twitter.com/BIMLIB\\_RU](https://twitter.com/BIMLIB_RU)

#### По вопросам применения изделий «ООО «РТК»/РУ-ФЛЕКС»

Сайт: https://ру-флекс.рф/ Адрес: г. Щербинка, ул. Южная д. 2, офис 1 Email: info@td-rtk.ru Тел.: 8 (800) 550-12-88

ИНФОРМАЦИОННЫЕ МОДЕЛИ В ФОРМАТЕ RFA И RVT ЯВЛЯЮТСЯ СОБСТВЕННОСТЬЮ «ООО «РТК» /РУ-ФЛЕКС». РАЗРАБОТКА МОДЕЛЕЙ BIMLIB.PRO 19